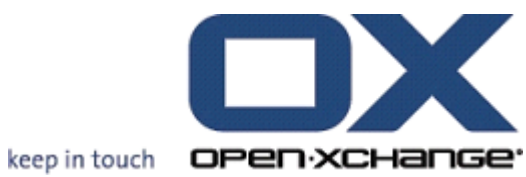

# **OX Updater**

### **OX Updater:**

Publication date Thursday, 12 November 2009 v.6.14

Copyright © 2006-2009 OPEN-XCHANGE Inc. , This document is the intellectual property of Open-Xchange Inc., Tarrytown, NY, USA, The document may be copied in whole or in part, provided that each copy contains this copyright notice. The information contained in this book was compiled with the utmost care. Nevertheless, erroneous statements cannot be excluded altogether. Open-Xchange Inc., the authors and the translators are not liable for possible errors and their consequences. The names of software and hardware used in this book may be registered trademarks; they are used without guarantee of free usability. Open-Xchange Inc. generally follows the spelling conventions of the manufacturers. The reproduction of brand names, trade names, logos etc. in this book (even without special marking) does not justify the assumption that such names can be considered free (for the purposes of trademark and brand name regulations)Please direct any recommendations or comments to <documentation@open-xchange.com>

## Inhoudsopgave

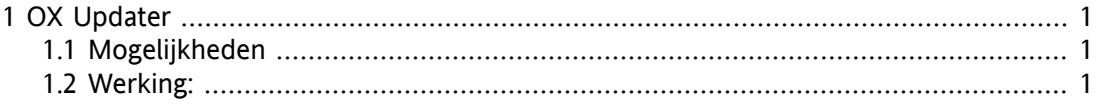

# <span id="page-4-0"></span>**Hoofdstuk 1. OX Updater**

### <span id="page-4-1"></span>**1.1. Mogelijkheden**

<span id="page-4-2"></span>• installeert of update iedere MSI-installatie op Windows-computers

### **1.2. Werking:**

- De client-applicatie wordt gestart op de computer die moet worden geupdate
- Afhankelijk van de instellingen (automatisch of handmatig) laadt de Updater een klein XML-bestand dat informatie bevat over de beschikbare pakketten op de server
- Vervolgens synchroniseert de Updater de informatie met de reeds geïnstalleerde programma's via de MSI-database, die geïntegreerd is in Windows
- De gebruiker wordt geïnformeerd over nieuwe updates via een "hulpballon" (en een bewegend pictogram van een mand):

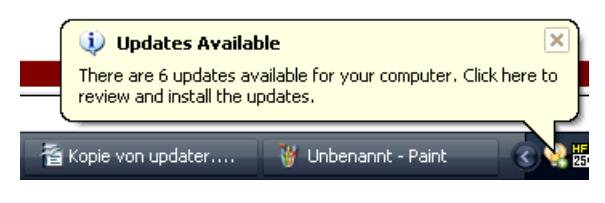

#### *Figuur 1.1.*

• De gebruiker kan nu een lijst met updates weergeven:

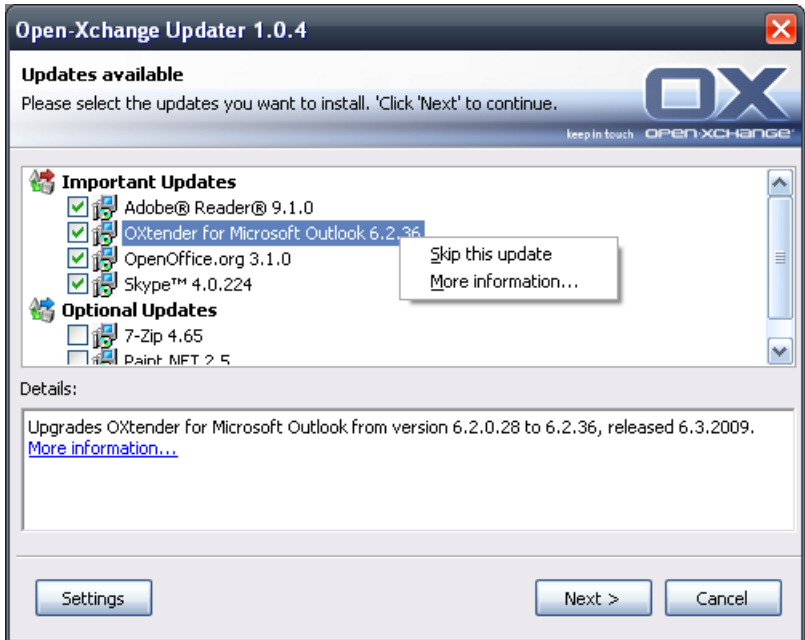

*Figuur 1.2.*

- Desgewenst kunnen specifieke updates worden verborgen of overgeslagen door de gebruiker. Zo'n update zal dan niet worden gemeld totdat er een nog nieuwere versie is of totdat de update van de "zwarte lijst" wordt verwijderd.
- Voor meer informatie over een update, klik op **Meer informatie...**
- Nadat de updates zijn geselecteerd, worden ze gedownload en geïnstalleerd:
- De installatie start automatisch na de download.

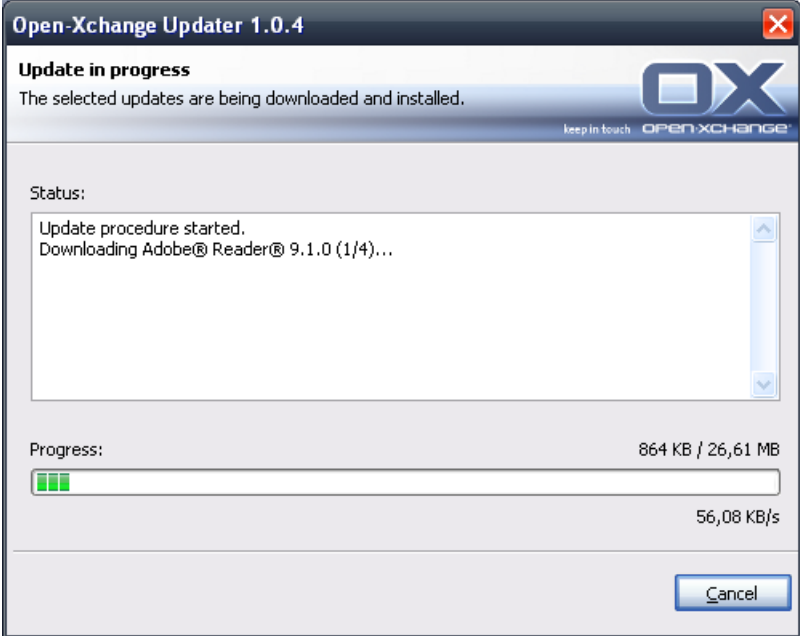

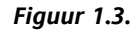

Het snelmenu van het mand-icoon bevat de volgende functies:

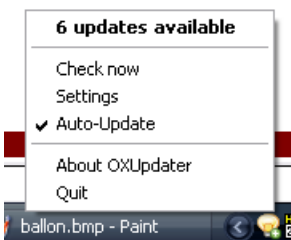

*Figuur 1.4.*

- **Stop**: verlaat het programma
- **Over OXUpdater**: opent het **Over**-scherm
- **Instellingen**: opent het **Instellingen**scherm
- **Nu controleren**: werkt de update-informatie bij (onafhankelijk van het geselecteerde update-interval)
- Eerste regel (in dit geval **6 Updates available**): toont het aantal beschikbare updates. Als erop wordt geklikt, opent een scherm met de individuele updates.

De volgende instellingen zijn mogelijk:

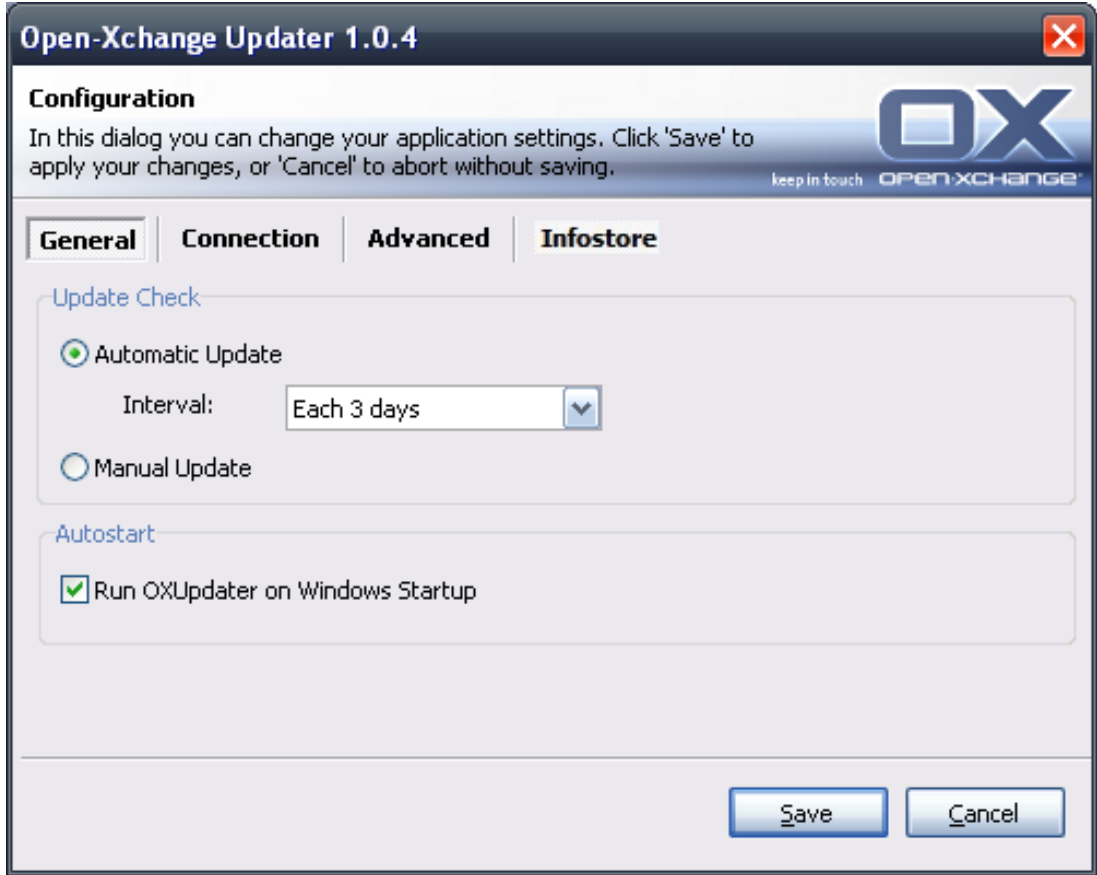

*Figuur 1.5.*

De volgende intervallen zijn mogelijk:

Iedere 3 dagen Dagelijks Wekelijks

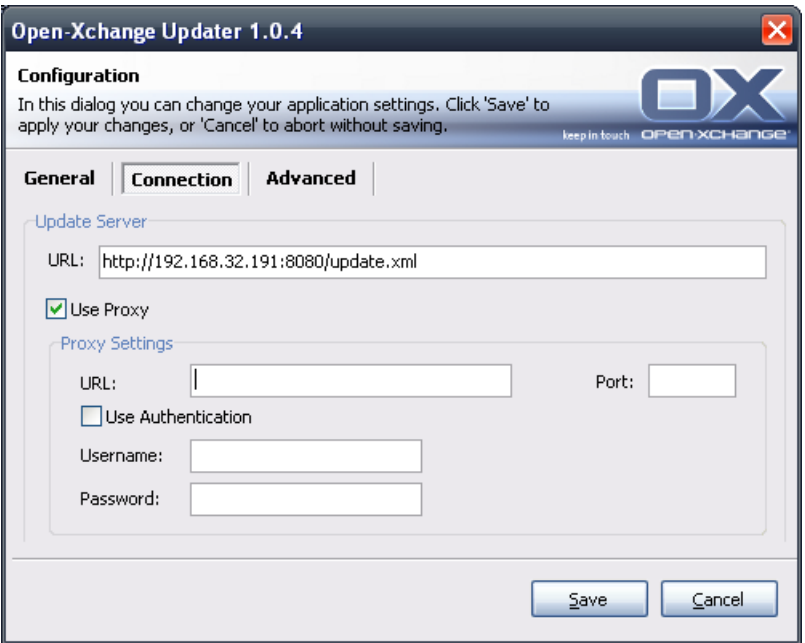

*Figuur 1.6.*

Verbinding:

• **Update-server-URL** is het adres waar update.xml beschikbaar is gesteld. Dit veld kan grijs zijn als het door de update-aanbieder uitgeschakeld is.

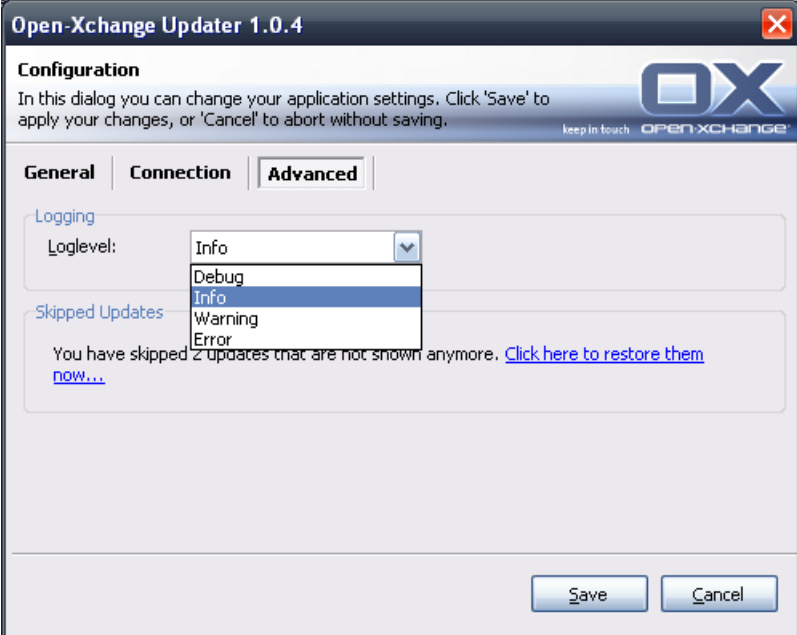

#### *Figuur 1.7.*

Uitgebreid:

• In de Updater-map wordt een logbestand aangemaakt. Daarin kan het niveau van registratie worden ingesteld.

• **Overgeslagen updates:** hier kunt u overgeslagen updates herstellen, dat wil zeggen, ze verwijderen van de "zwarte lijst". Bij de volgende update-controle zullen deze updates weer getoond worden onder **Beschikbaar**, vooropgesteld dat de update-aanbieder deze nog steeds aanbied.

Gegevensdepot:

Hier kunt u verbinding maken van het Gegevensdepot via de netwerkschijf.

- **Server:** voer hier de volgende gegevens in: \\servernaam\infostore. Bij gebruik van een ssl-verbinding gebruikt u: \\servernaam@\infostore
- **Tijdens opstarten herstellen** als dit keuzevak geactiveerd is, wordt tijdens het opstarten van de Updater een verbinding met de schijf gemaakt.